#### **Краткая инструкция проведения вступительных экзаменов в Казанский ГАУ**

1. Вступительные испытания для поступающих на обучение по программам бакалавриата и программам специалитета проводятся в форме тестирования и в письменной форме с использованием:

- электронной информационно-образовательной среды Казанского ГАУ «Moodle» (далее, ЭИОС «Moodle») [http://moodle.kazgau.com/;](http://moodle.kazgau.com/)

- платформы для проведения видеоконференцсвязи: https://jazz.sber.ru/. **Имя и фамилия на данной платформе должно соответствовать паспортным данным поступающего.**

2. Вступительные испытания для поступающих на обучение по программам магистратуры проводятся в форме тестирования с использованием:

- электронной информационно-образовательной среды Казанского ГАУ «Moodle» (далее, ЭИОС «Moodle») [http://moodle.kazgau.com/;](http://moodle.kazgau.com/)

- платформы для проведения видеоконференцсвязи: https://jazz.sber.ru/. **Имя и фамилия на данной платформе должно соответствовать паспортным данным поступающего.**

3. Вступительные испытания для поступающих на обучение по программам аспирантуры проводятся в форме устного собеседования (устного экзамена) с использованием платформы для проведения видеоконференцсвязи: https://jazz.sber.ru/

4. Консультации для всех поступающих проводятся с использованием платформы для проведения видеоконференцсвязи: https://jazz.sber.ru/

5. Требования к рабочему месту поступающего для прохождения вступительных испытаний с использованием дистанционных технологий:

- персональный компьютер или ноутбук, подключенный к системе видеоконференцсвязи Jazz с настроенным аккаунтом с доступом к сети Интернет со скорость не менее 600 кбит/с;

- веб-камера, которая должна быть установлена в помещении в точке, позволяющую демонстрировать членам экзаменационной комиссии документ удостоверяющий личность (паспорт) поступающего, видеть лицо поступающего, помещение, в котором он находится, письменный стол с материалами, которыми он пользуется (белые листы бумаги формата А4, ручка и т.п., что разрешено Правилами приема) и обеспечивающую непрерывную трансляцию процедуры прохождения вступительных испытаний;

- микрофон, обеспечивающий передачу аудиоинформации от поступающего к членам экзаменационной комиссии;

- аудио-колонки или наушники;

- для поступающих на обучение по программам бакалавриата и специалитета, сканер или фотографирующее устройство, позволяющие обеспечить качественное получение электронной формы документа на ответы в письменной форме;

- рабочая поверхность стола с хорошим освещением, на котором установлен компьютер поступающего, должна быть свободна от посторонних предметов.

6. Для поступающих на обучение по программам бакалавриата, специалитета и магистратуры информация об индивидуальном логине и пароле для доступа к ЭИОС «Moodle» заблаговременно будет отправлена университетом на указанный в заявлении о приеме адрес электронной почты.

Вам надо будет на официальном сайте Казанского ГАУ войти в личный кабинет «Электронная информационно-образовательная среда Казанского ГАУ» со своим логином и паролем.

Не менее чем за сутки до начала первой консультации поступающие должны осуществить тестовое подключение к личному кабинету ЭИОС «Moodle» на официальном сайте Казанского ГАУ <http://kazgau.ru/> для проверки технической возможности сдачи вступительных испытаний. Для программ бакалавриата и специалитета будет представлена пробная версия вступительных испытаний в форме тестирования и в письменной форме, которую можно будет самостоятельно протестировать:

а) Вход в ЭИОС Университета:

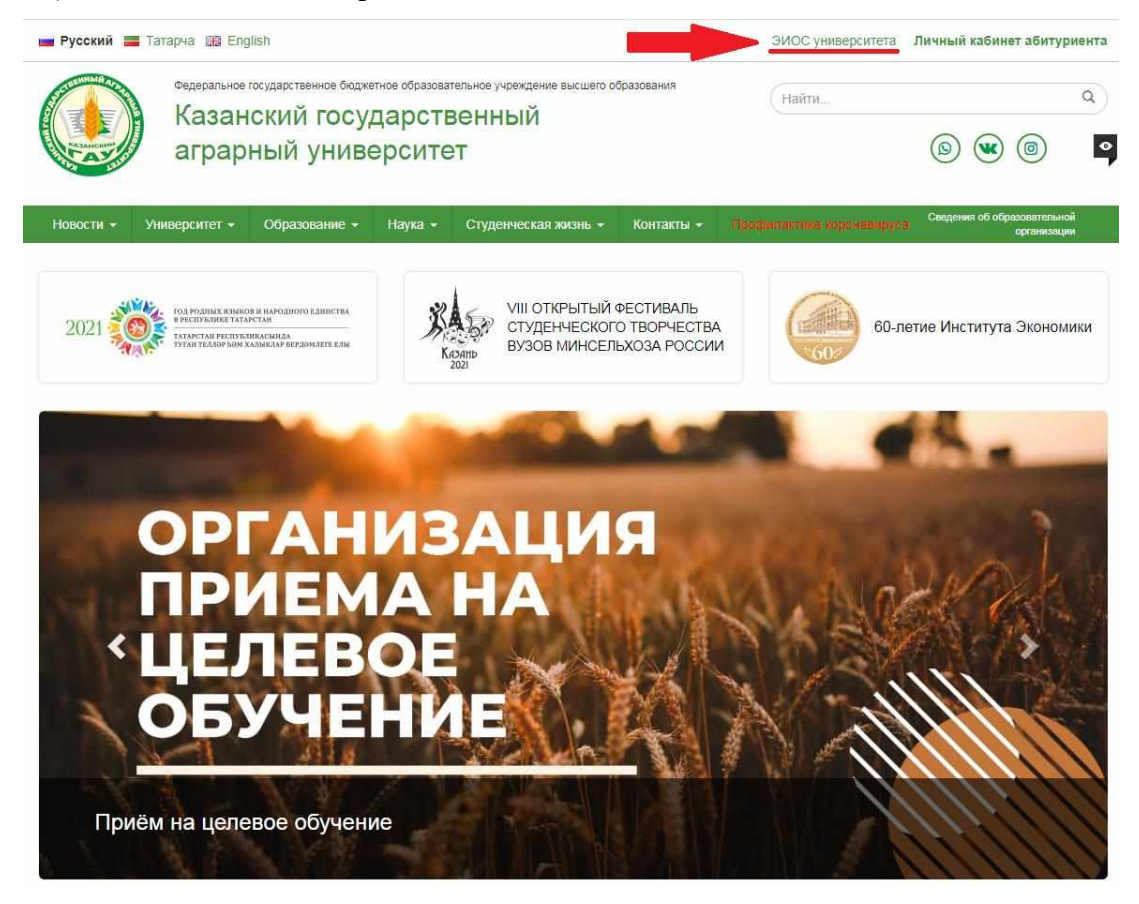

# б) Вход в личный кабинет ЭИОС Университета:

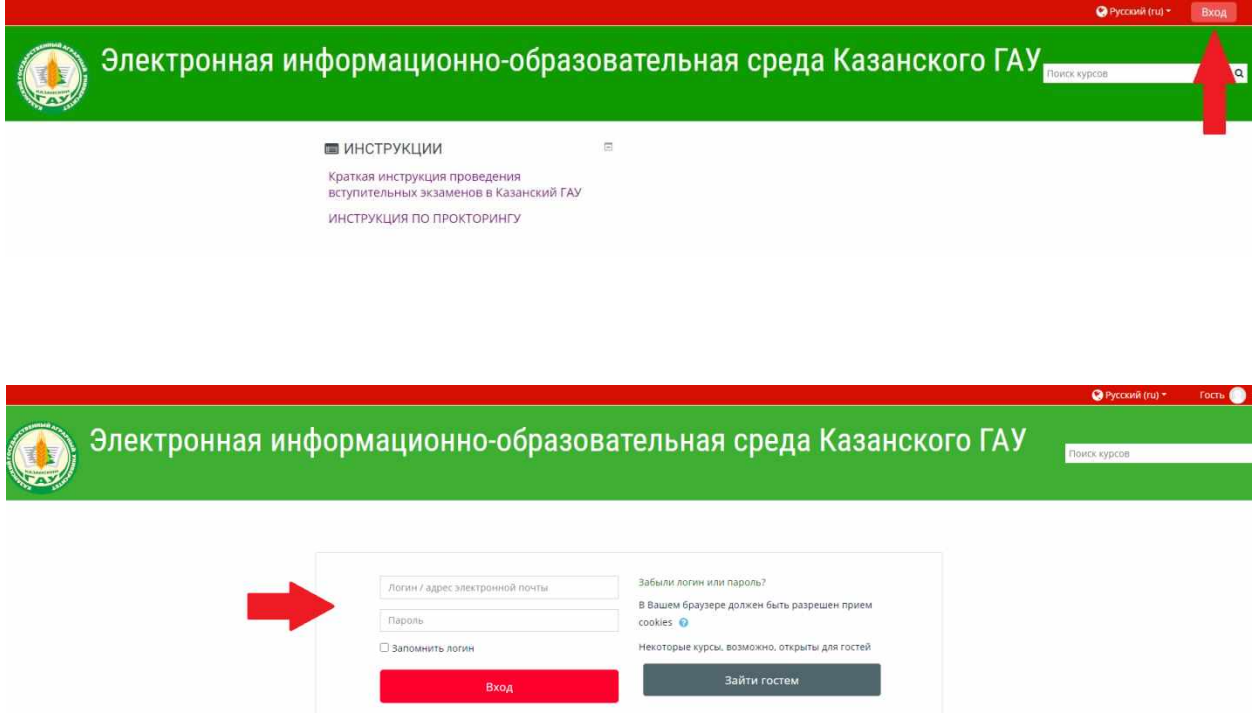

в) Поиск вступительного испытания в разделах «Мои курсы» или «Категории курсов»:

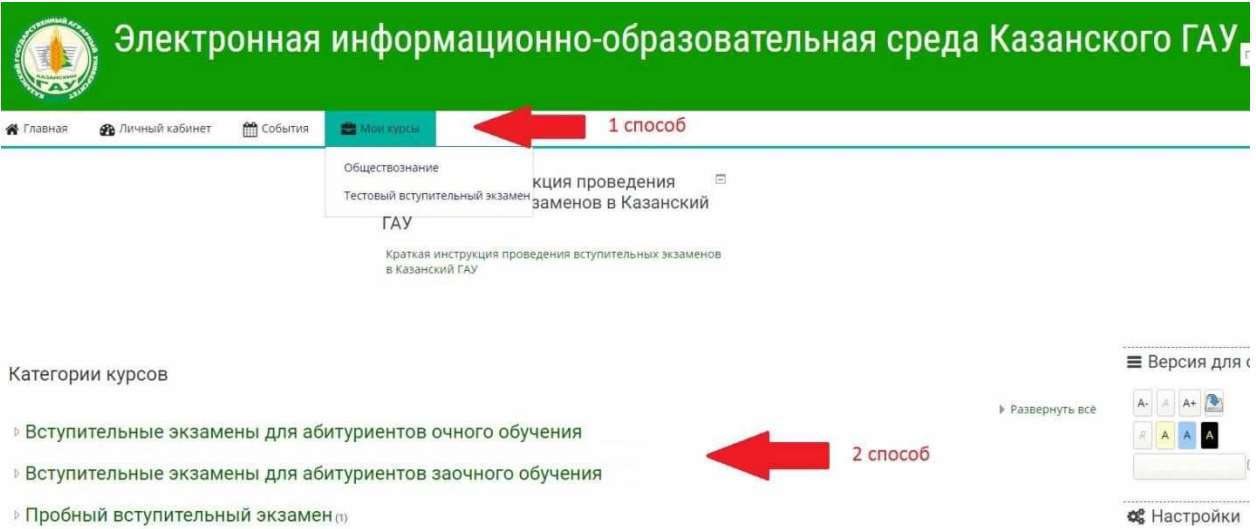

## г) Пройти процедуру ПРОКТОРИНГ:

ВАЖНО! Для успешного прохождения прокторинга необходимо заранее подключить веб-камеру, микрофон, аудио-колонки или наушники. При прохождении процедуры прокторинга разрешить полный доступ программе к вашему компьютеру или ноутбуку. После прохождения процедуры прокторинга **нельзя завершать (закрывать)** данную программу.

Ниже представлена последовательность действий по прохождению прокторинга:

Для того чтобы вам был открыт доступ к экзаменационным заданиям, необходимо пройти процедуру прокторинга. ВАЖНО! Саму процедуру прокторинга необходимо пройти до конца.

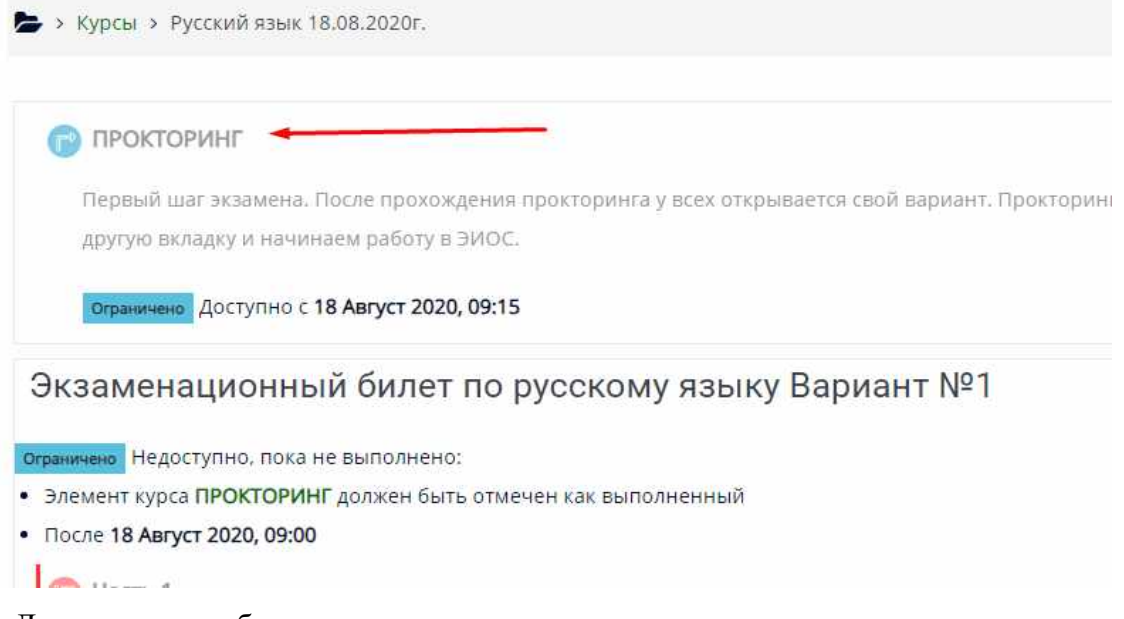

Для программ бакалавриата, специалитета и магистратуры после прохождения прокторинга вам будут доступны экзаменационные задания.

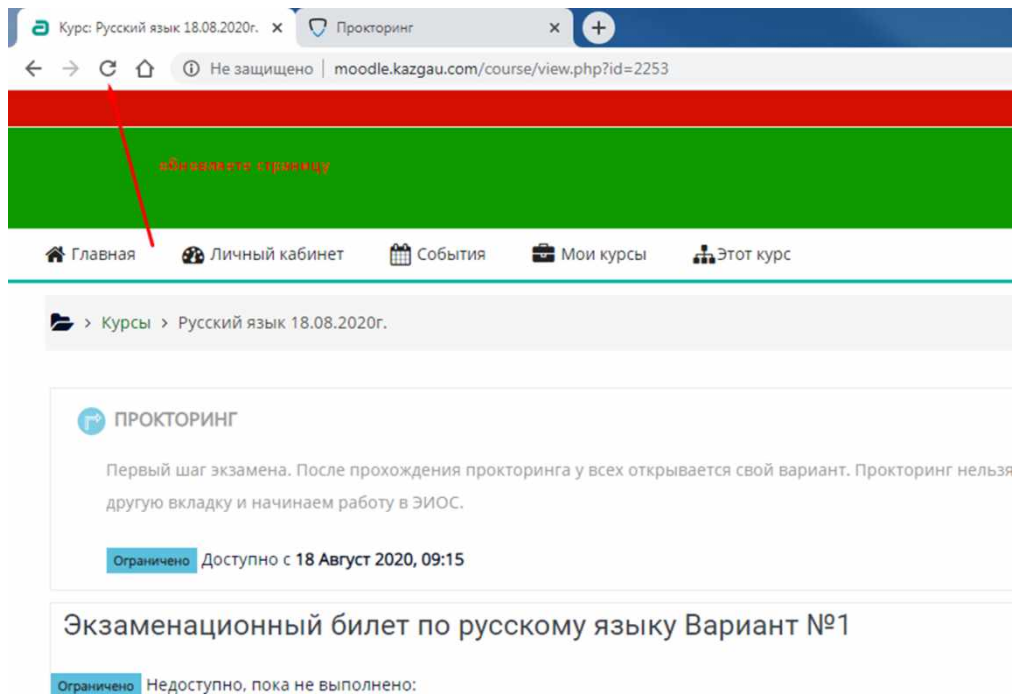

Находим свой вариант, либо открывшие задания и приступаем к их решению

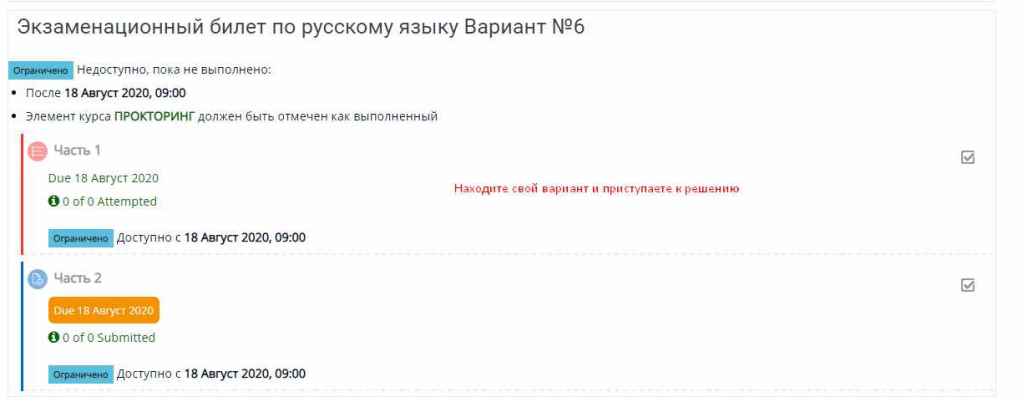

Более подробная информация по системе прокторинг представлена в п. 13 настоящей инструкции, а также в отдельном файле, размещенном на странице ЭИОС Университета.

д) Вид вступительного испытания, состоящего из 2-х частей (тестовой и письменной)

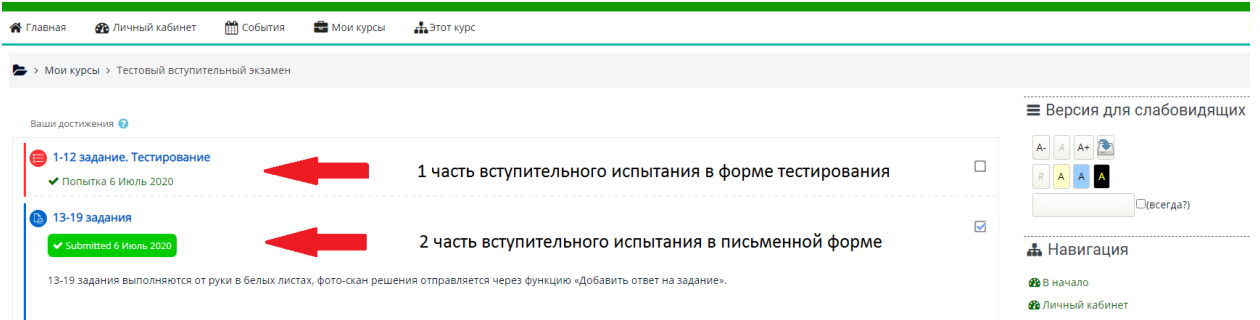

### е) Выполнение тестовой части вступительного испытания:

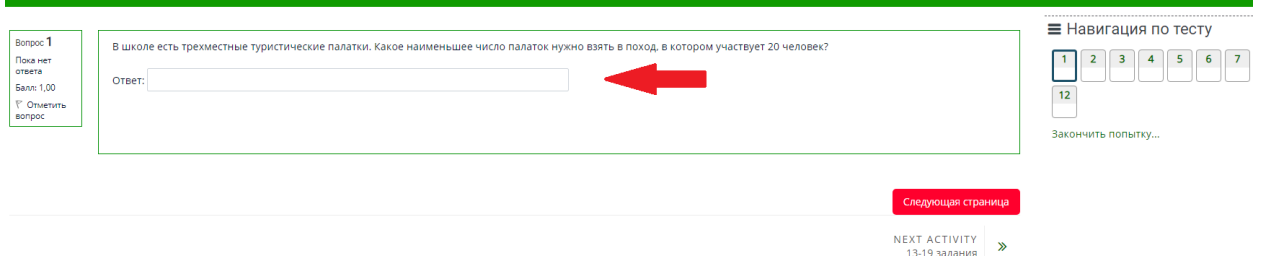

ВАЖНО! После выполнения заданий тестовой части для отправки ее на проверку необходимо выполнить следующие действия: нажать кнопку «Закончить попытку» и далее «Отправить все и завершить тест».

ж) Загрузка письменного задания вступительного испытания на свой персональный компьютер или ноутбук

#### 13-19 залания

.<br>13-19 задания выполняются от руки в белых листах, фото-скан решения отправляется через функцию «Добавить ответ на задание».

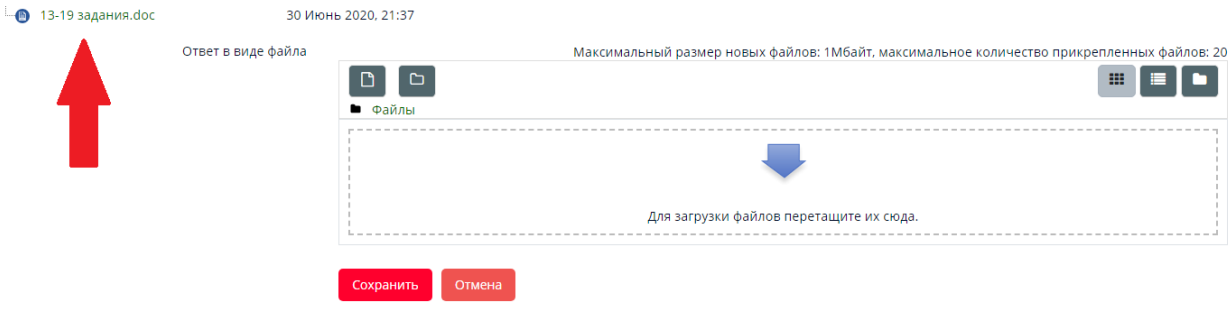

з) Загрузка и сохранение решений и ответов по письменной части вступительного

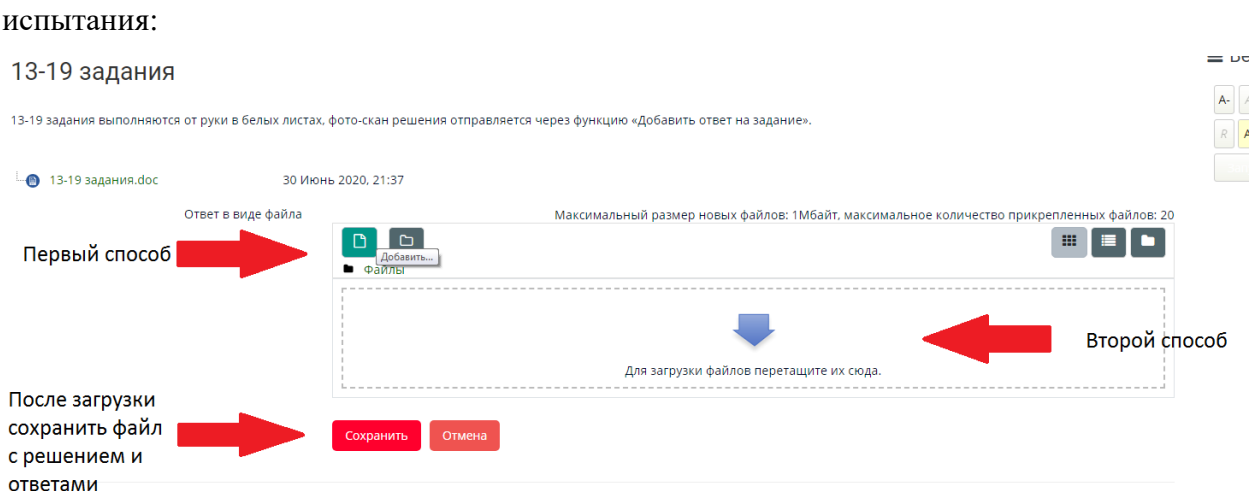

ВАЖНО! Частой проблемой при загрузке файлов с решениями и ответами по письменной части является превышение их максимального размера, который составляет 5 Мбайта. Поэтому рекомендуем заблаговременно подготовить сканирующее устройство, подключенное к компьютеру или ноутбуку, либо установить на телефон мобильное приложение для сканирования документов в формат PDF или JPEG, заранее протестировав его работу. Телефоном для целей сканирования можно будет воспользоваться только после выполнения 1 и 2 частей вступительного испытания.

Также заранее подготовьте вариант отправки, пересылки или загрузки отсканированного файла на компьютер или ноутбук для последующей его загрузки в систему ЭИОС Университета.

ВАЖНО! После выполнения заданий письменной части для отправки ее на проверку необходимо выполнить следующие действия: нажать кнопку «Добавить ответ на задание», выбираем прикрепляемый файл и далее нажимаем «Сохранить».

Рекомендуем попробовать пройти пробную версию вступительного испытания. У вас будет возможность пройти процедуру прокторинга, выполнить тестирование и предложенные задания, загрузить на сайт ЭИОС «Moodle» ([http://moodle.kazgau.com/\)](http://moodle.kazgau.com/) решение и отправить его нам. Могут появиться вопросы, на которые мы с удовольствием ответим и поможем сориентироваться в программе во время консультации. Решения и ответы пробной версии вступительного испытания учитываться и проверяться не будут. Главное, проверить, чтобы не было технических сбоев и непонимания в работе.

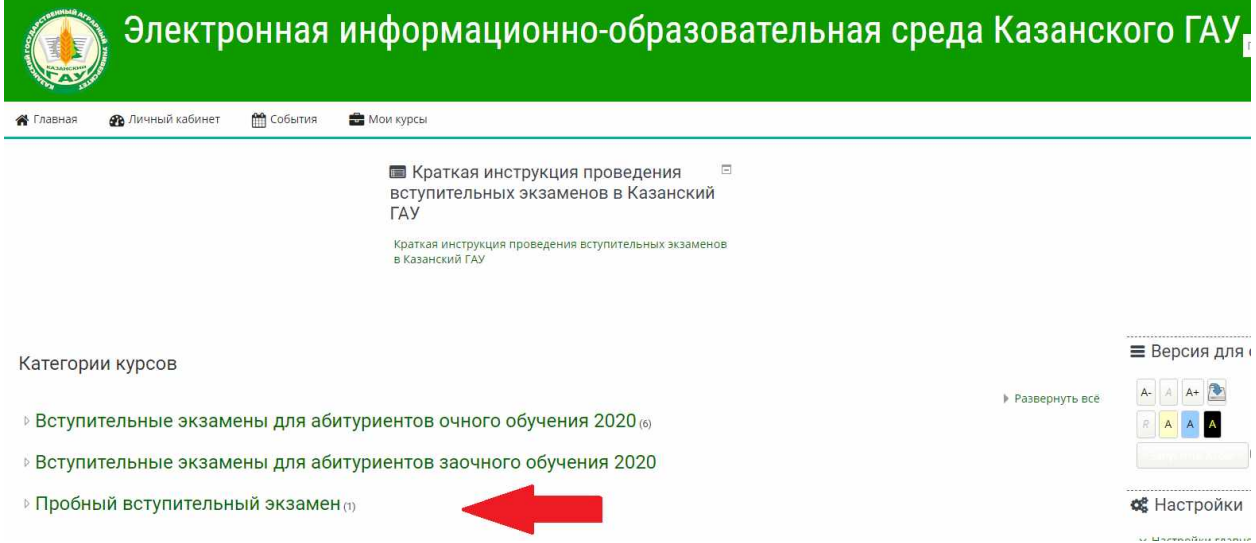

7. Всем поступающим ссылки на доступ к консультациям и прохождению вступительных испытаний с использованием дистанционных технологий для организации видеоконференцсвязи через систему Jazz, будут высланы университетом на указанный в заявлении о приеме адрес электронной почты за один рабочий день, либо размещены на сайте Приемной комиссии Казанского ГАУ [http://priem.kazgau.ru/.](http://priem.kazgau.ru/)

8. Расписание консультаций и вступительных испытаний будет размещено на сайте Приемной комиссии Казанского ГАУ <http://priem.kazgau.ru/>. В расписание возможны изменения, о которых будет сообщено в объявлениях сайта.

9. В день проведения консультации за 20 минут до ее начала поступающий занимает подготовленное рабочее место, авторизуется в системе видеоконференцсвязи Jazz (для всех поступающих) и системе ЭИОС «Moodle» (для поступающих на обучение по программам бакалавриата, специалитета и магистратуры) и устанавливает видеосвязь с уполномоченным лицом приемной или преподавателем-консультантом университета.

10. В день проведения вступительного испытания за 20 минут до начала вступительного испытания поступающий занимает подготовленное рабочее место, авторизуется в системе видеоконференцсвязи Jazz (для всех поступающих) и системе ЭИОС «Moodle» (для поступающих на обучение по программам бакалавриата, специалитета и магистратуры) и устанавливает видеосвязь с уполномоченным лицом приемной или экзаменационной комиссий университета.

11. В случае, если поступающий вышел на видеоконференцсвязь позднее, чем за 20 минут до начала вступительного испытания, уполномоченное лицо приемной или экзаменационной комиссий университета имеет право не допустить его до сдачи вступительного испытания с переносом его на резервный день.

12. Непосредственно перед началом работы поступающего с контрольноизмерительными материалами вступительного испытания (либо прохождения устного собеседования или устного экзамена) в обязательном порядке уполномоченное лицо приемной или экзаменационной комиссий проводит процедуру идентификации личности поступающего по фотографии в документе, удостоверяющем личность (паспорте).

Поступающий демонстрирует в веб-камеру страницу документа, удостоверяющего личность, с фотографией для визуального сравнения (сличения) изображения поступающего с изображением фотографии в его документе, удостоверяющем личность, а также сравнения с фамилией, именем и отчеством (при наличии) в личном деле поступающего. Если идентифицировать поступающего по изображениям фотографий в представленных документах невозможно, то поступающий не допускается к прохождению вступительных испытаний с использованием дистанционных технологий.

13. После успешного прохождения процедуры идентификации личности поступающего уполномоченное лицо приемной или экзаменационной комиссий университета разрешает поступающему доступ к контрольно-измерительным материалам вступительного испытания (по программам магистратуры и аспирантуры уполномоченным лицом приемной или экзаменационной комиссии будет представлена абитуриенту возможность выбора экзаменационного билета случайным способом для дальнейшего прохождения письменного экзамена и устного экзамена, соответственно).

14. Поступающий проходит вступительное испытание под постоянным видеонаблюдением до полного завершения вступительного испытания.

Вступительные испытания проводятся с использованием прокторинга – системы дистанционного наблюдения, предназначенной для сопровождения процесса территориально удаленного прохождения вступительного испытания, идентификации и подтверждения личности поступающего, отслеживания нарушений процедуры проведения вступительных испытаний.

Во время всего процесса прохождения вступительного испытания фиксируется видеоизображение поступающего и трансляция содержимого экрана («рабочего стола») его персонального компьютера (ноутбука).

При любом сомнении, для подтверждения соблюдения всех правил проведения вступительных испытаний уполномоченное лицо приемной или экзаменационной комиссии может попросить показать комнату, в которой работает поступающий.

15. Для поступающих на обучение по программам бакалавриата и программам специалитета на прохождение тестирования и решение заданий вступительных испытаний будет отведено ограниченное количество времени, будьте внимательны и следите за часами. Все решения и ответы на вторую часть вступительного испытания в письменной форме необходимо сохранить в личном кабинете (загрузить сканкопию/фото листов с решениями и ответами в одном из следующих форматах: Word, PDF или JPEG). Строгих требований к оформлению нет, единственное, максимальный размер загружаемых файлов не должен превышать 5 Мбайтов. Главное работа должна быть аккуратно выполнена с правильными ответами на задания. Возможна только одна попытка загрузки решений и ответов.

16. Для поступающих на обучение по программам магистратуры на прохождение вступительного испытания в форме тестирования будет отведено ограниченное количество времени, будьте внимательны и следите за часами.

17. Доступ к контрольно-измерительным материалам вступительного испытания прекращается в одном из следующих случаях:

- по окончании времени, отведенного для сдачи вступительного испытания, которое демонстрируется в системе ЭИОС «Moodle» при выполнении вступительного испытания;

- завершения тестовой части и (или) сохранения (загрузки) решений и ответов по письменной части вступительных испытаний.

18. Для поступающих на обучение по программам аспирантуры регламент времени проведения устного собеседования (устного экзамена) озвучивается уполномоченным лицом приемной или экзаменационной комиссий во время проведения консультации или в начале вступительного испытания.

19. Поступающему запрещается осуществлять фотографирование (за исключением решения и ответов на вторую часть (письменную часть) вступительного испытания для их последующей загрузки в ЭИОС Университета) или ведение аудио-, видеозаписи процесса проведения вступительного испытания, а также копировать и передавать третьим лицам контрольно-измерительные материалы вступительного испытания.

20. Во время прохождения вступительного испытания поступающим запрещается:

- иметь при себе и использовать средства связи;

- иметь при себе и использовать справочные материалы и электронновычислительную технику, не разрешенные Правилами приема;

- иметь при себе и использовать любые источники информации, не предусмотренные процедурой проведения вступительного испытания (книги, учебные пособия, справочники, конспекты, шпаргалки, электронные средства хранения информации и т.п.);

- разговаривать и обмениваться информацией с иными лицами, за исключением представителей приемной и экзаменационных комиссий университета.

Присутствие в помещении, которое используется поступающим для прохождения вступительного испытания с использованием дистанционных технологий, посторонних лиц во время проведения вступительного испытания не допускается.